## Лабораторная работа Обработка данных, применение итоговых функций и построение экспериментального графика в OpenOffice Calc

Цель работы: Овладеть навыками работы с программой, изучить итоговые функции и научиться проектировать рабочие книги для вычислений.

- 1. Запустите программу Open Office Calc (Электронная таблица).
- 2. Дважды щелкните на ярлычке текущего рабочего листа «Лист1» и присвойте листу имя Данные.

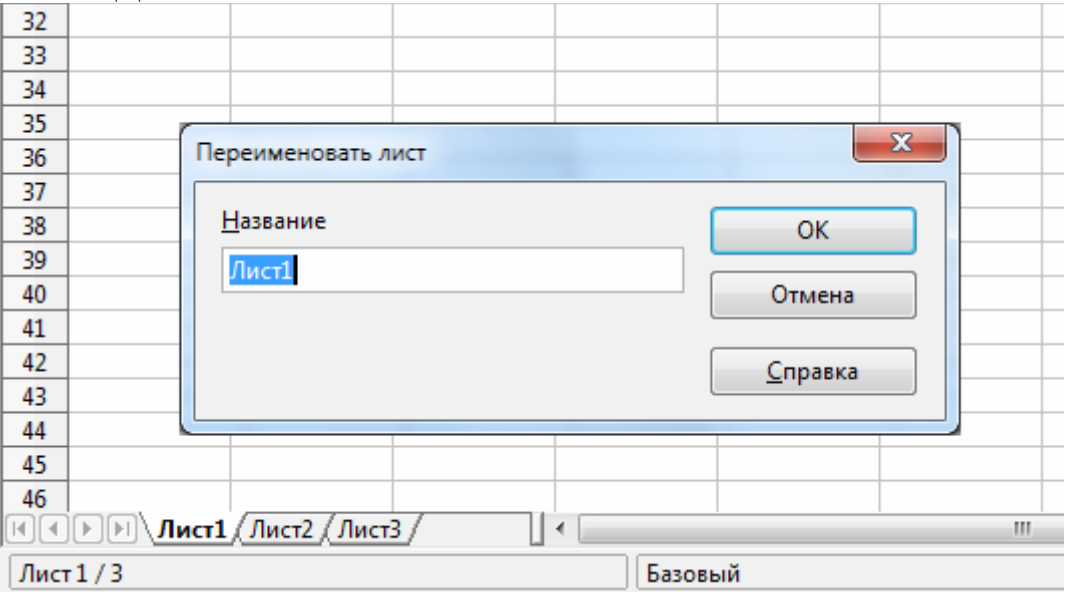

- 3. Сделайте текущей ячейку А1, введите в нее заголовок Результаты измерений.
- 4. Введите 5 произвольных чисел (от -100 до 100) в последовательные ячейки столбца А, начиная с ячейки А2.
- 5. Введите в ячейку В1 строку Удвоенное значение.
- 6. В ячейку С1 поместите строку Квадрат значения.
- 7. Введите в ячейку D1 строку Квадрат следующего числа.
- 8. В ячейку В2 введите формулу = 2\*А2 (буквы должны быть латинские и заглавные!)
- 9. В ячейку С2 = А2\*А2
- 10. Введите в ячейку D2 формулу = $B2+C2+1$ .
- 11. Выделите протягиванием ячейки В2, С2 и D2: наведите указатель мыши на маркер заполнения в правом нижнем углу рамки, охватывающей выделенный диапазон. Нажмите левую кнопку мыши и перетащите этот маркер, чтобы рамка охватила столько строк в столбцах В, С и D сколько имеется чисел в столбце А.
- 12. Убедитесь, что формулы автоматически модифицируются так, чтобы работать со значением ячейки в столбце А текущей строки.
- 13. Измените одно из значений в столбце А и убедитесь, что соответствующие значения в столбцах В, С и D в этой же строке были автоматически пересчитаны.
- 14. Введите в ячейку E1 строку Масштабный множитель.
- 15. Поместите в Е2 число 5.
- 16. Введите в ячейку F1 строку Масштабирование.
- 17. Введите в ячейку А2 формулу = А2\*Е2.
- 18. Используйте метод автозаполнения, чтобы скопировать эту формулу в ячейки столбца А, соответствующие заполненным ячейкам столбца А.
- 19. Убедитесь, что результат масштабирования оказался неверным. Подумайте, почему это произошло? Исправьте формулу таким образом, чтобы она работала верно.
- 20. Слелайте текушей следующую свободную ячейку в столбце А.
- 21. Щелкните по кнопке Вставка функции  $f_{*}$  на стандартной панели
- 22. В списке Категория выберите пункт Статистические.
- 23. В списке Функция выберите функцию AVERAGE -> кнопку Далее -> выделите диапазон всех значений колонки  $A - \geq u$  щелкните по кнопке ОК.
- 24. Используя порядок действий, описанный в пп. 21 23, вычислите минимальное число в заданном наборе (функция MIN), максимальное число (MAKS), количество элементов в наборе (COUNTA).
- 25. Выберите неиспользуемый рабочий лист и переименуйте его как Обработка эксперимента.
- 26. В столбец А, начиная с ячейки А1, введите произвольный набор значений (10 значений) независимой переменной.
- 27. В столбец В, начиная с ячейки В1, введите произвольный набор значений функции (например, возведение значения из ячейки А в куб, квадрат; умножение на 2, вычитание 5 и т.д.).
- 28. Методом протягивания выделите все заполненные ячейки столбцов А и В.
- 29. Выделите все значения А1:В10
- 30. Щелкните Вставка -> Диаграмма на панели инструментов.

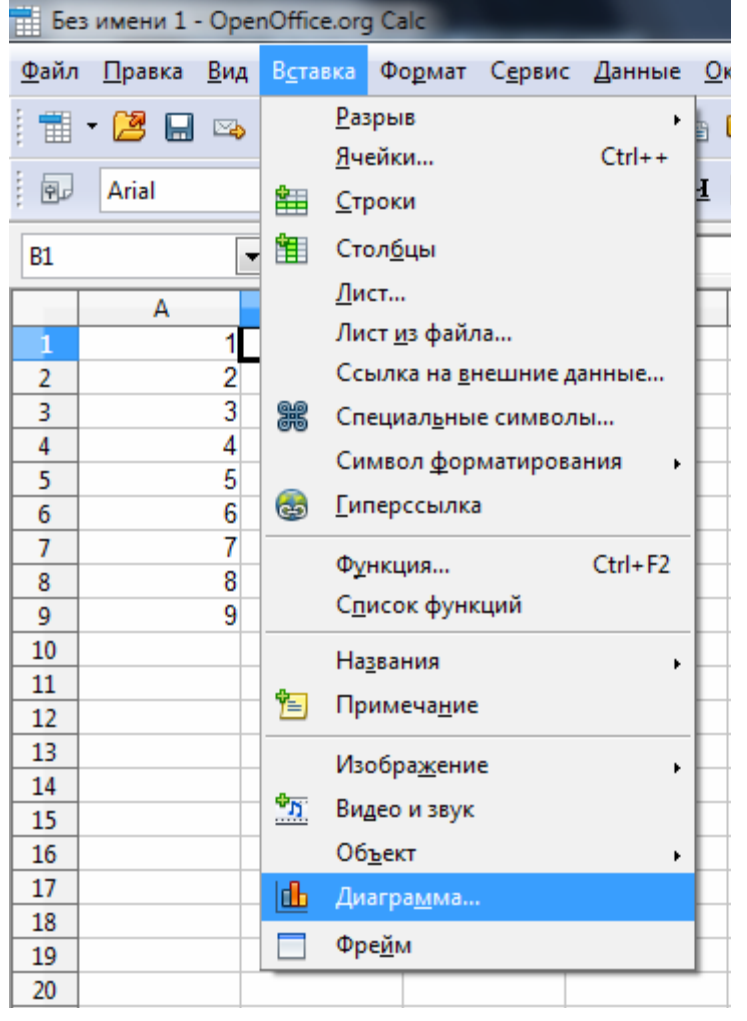

31. В списке Тип диаграммы выберите пункт Диаграмма ХҮ. В палитре Вид выберите пункт Линии и точки, отметьте флажок Сглаживание лини. Щелкните по кнопке Далее.

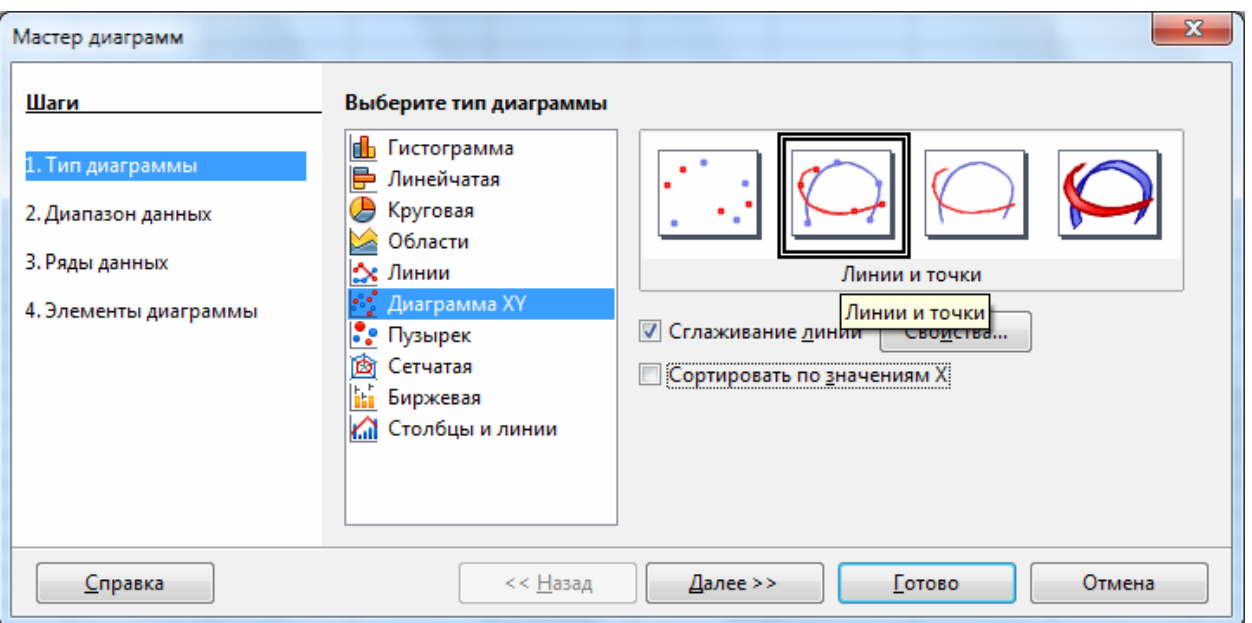

- 32. Так как диапазон ячеек был выделен заранее, Мастер диаграмм автоматически определяет расположение рядов данных. Убедитесь, что данные на диаграмме выбраны правильно. Щелкните по кнопке Далее.
- 33. Ряды данных оставьте без изменения. Щелкните по кнопке Далее.
- 34. Во вкладке Элементы диаграмм в заголовке введите название диаграммы: Экспериментальные точки. Где Ось X введите значения A, где Ось Y – значения B. Установите флажок: Показать легенду Снизу. Поставьте флажок Установить сетку: Ось X, Ось Y. Щелкните по кнопке Готово.

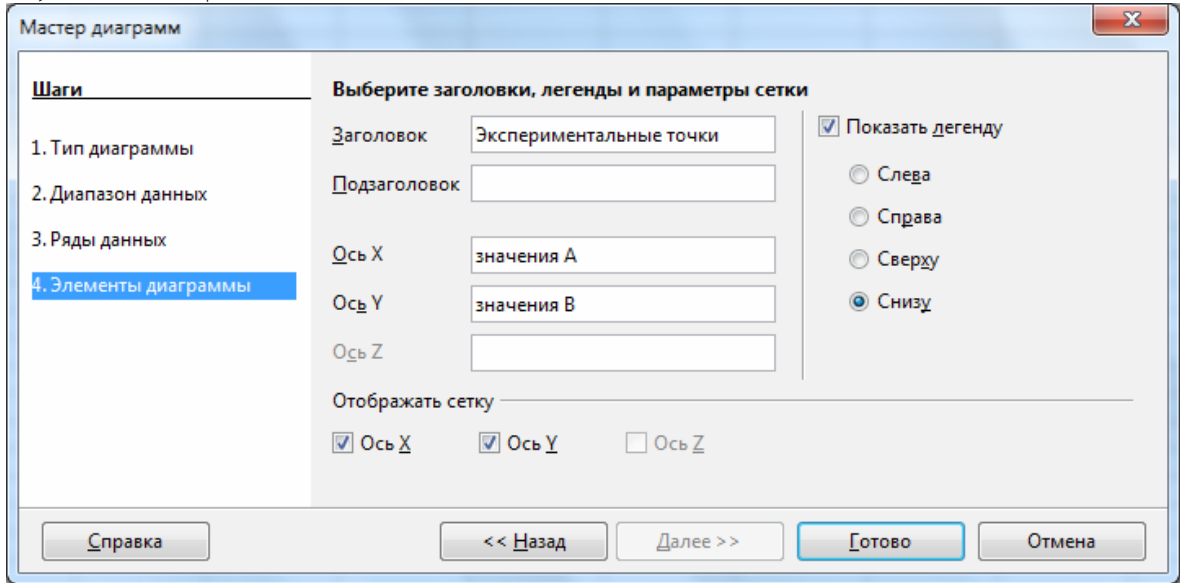

- 35. Рассмотрите построенную диаграмму и щелкните на кривой, чтобы выделить ряд данных.
- 36. На вкладке Линия откройте палитру Цвет и выберите красный цвет. В списке Стиль выберите Тонкий пунктир 2.
- 37. На панели Значок кликните на кнопку Выбор->символы->выберите в списке треугольный маркер.

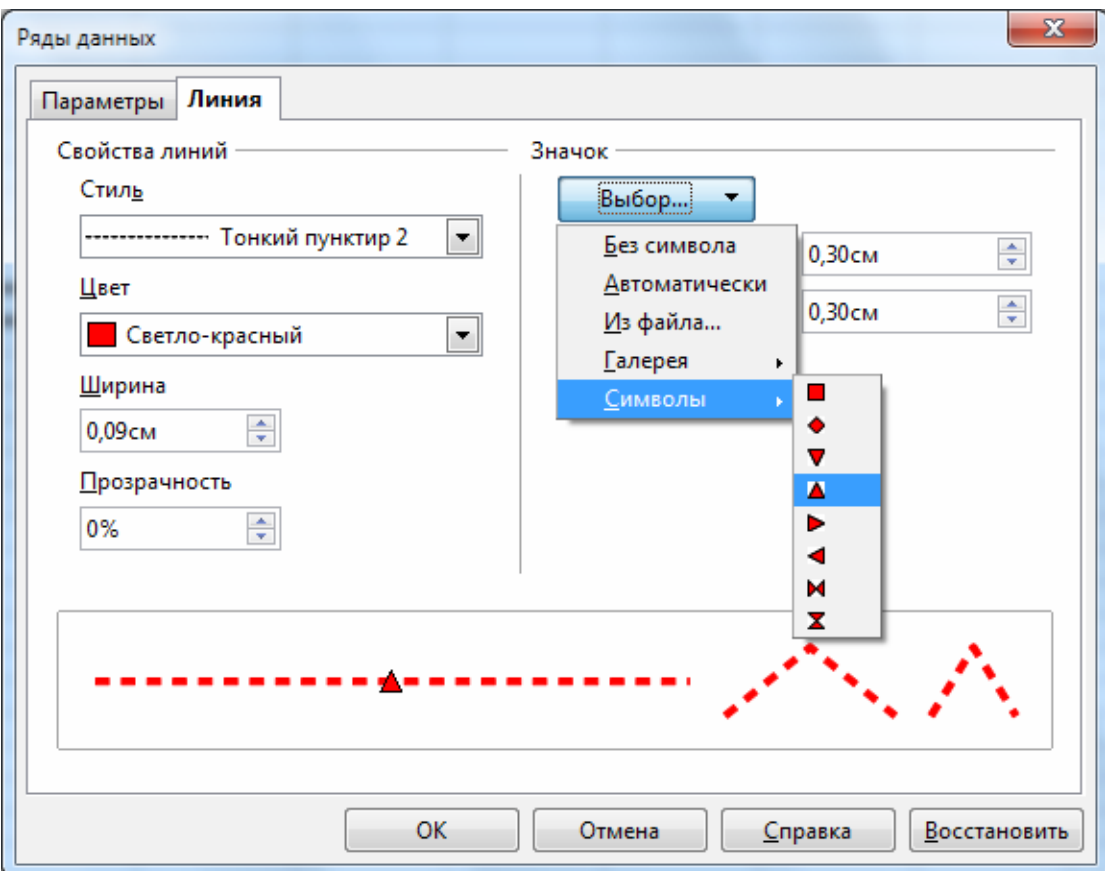

- 38. Щелкните по кнопке ОК, снимите выделение с ряда данных и посмотрите, как изменился вид графика.
- 39. Сохраните таблицу именем «Табличный редактор-5-ФИО»
- 40. Результат сдайте учителю